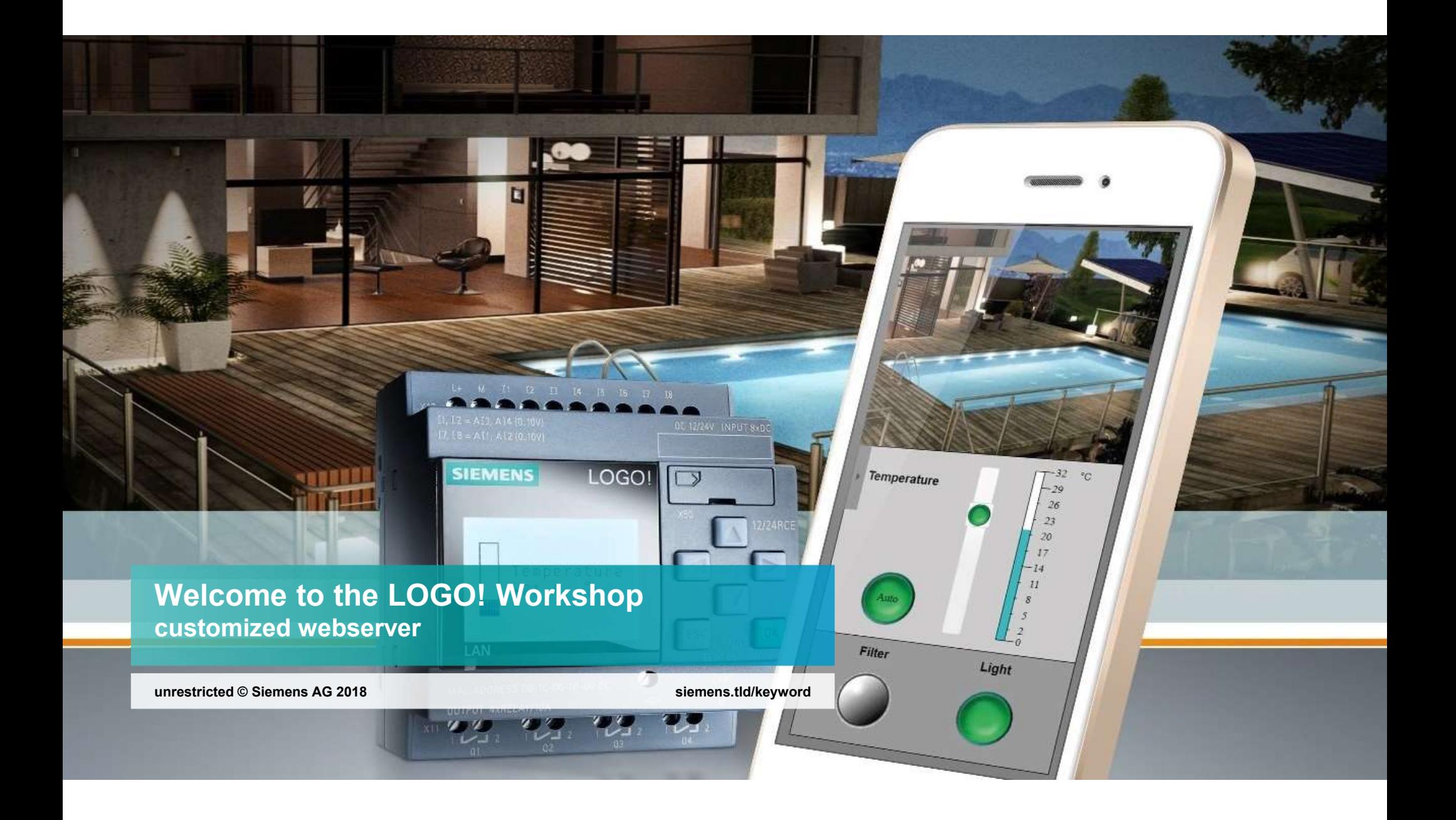

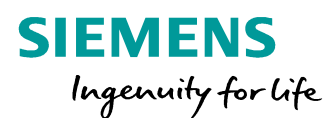

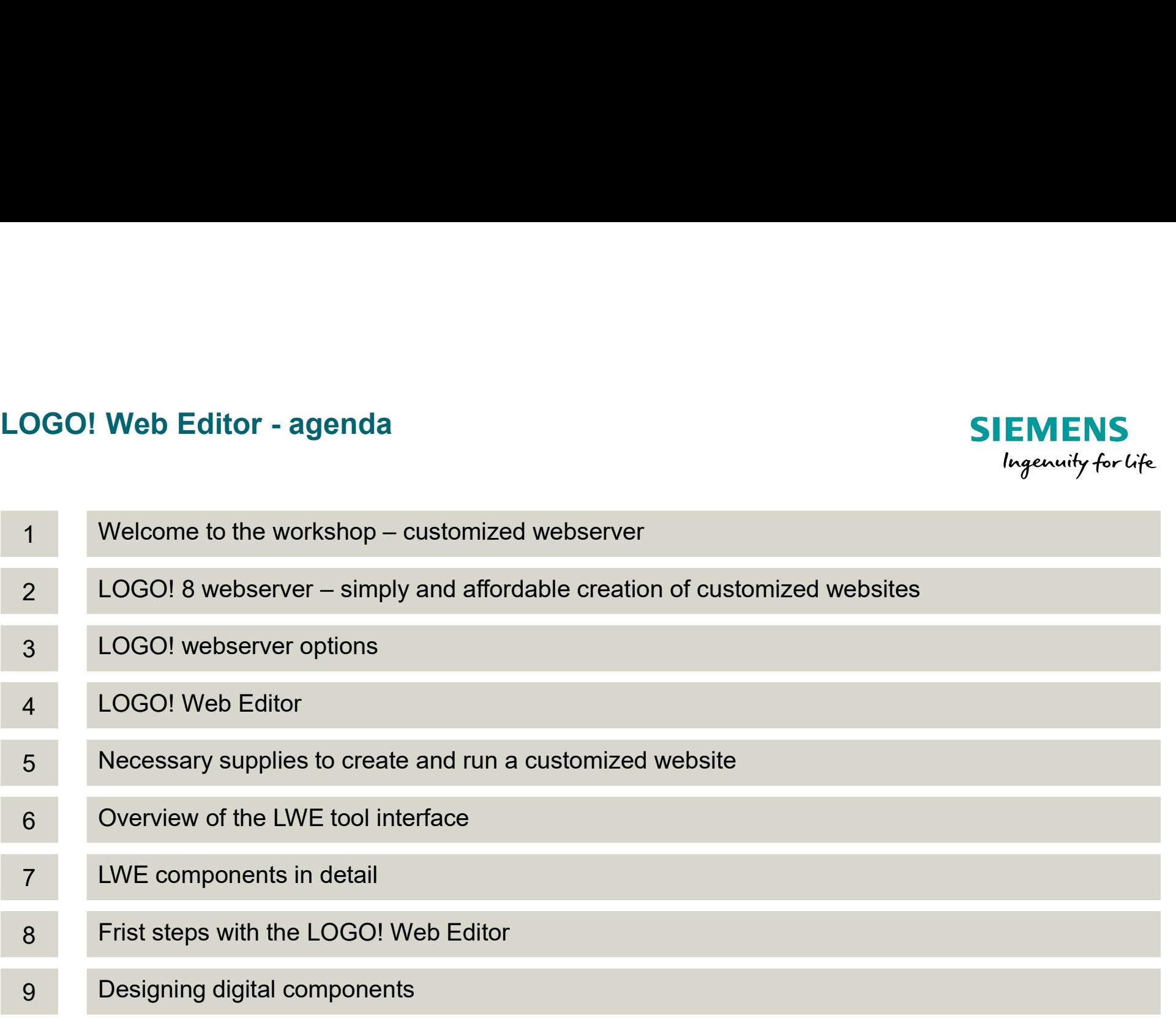

unrestricted © Siemens AG 2017

Page 2 2/26/2018

# Welcome to the workshop – customized webserver<br>The purpose of this workshop is to introduce our new and innovative tool. This tool en

Welcome to the workshop – customized webserver<br>The purpose of this workshop is to introduce our new and innovative tool. This tool enables the creation of<br>customized websites. Furthermore the procedure of creating a custom customized websites. Furthermore the procedure of creating a customized website is performed in this workshop.

All screenshots were taken by using the LOGO! Web Editor V1.0.0 (2017-10-23 13-30)

The download is published on our LOGO! homepage and you can find it via following: https://w3.siemens.com/mcms/programmable-logic-controller/en/logicmodule-logo/demo-software/Pages/Default.aspx

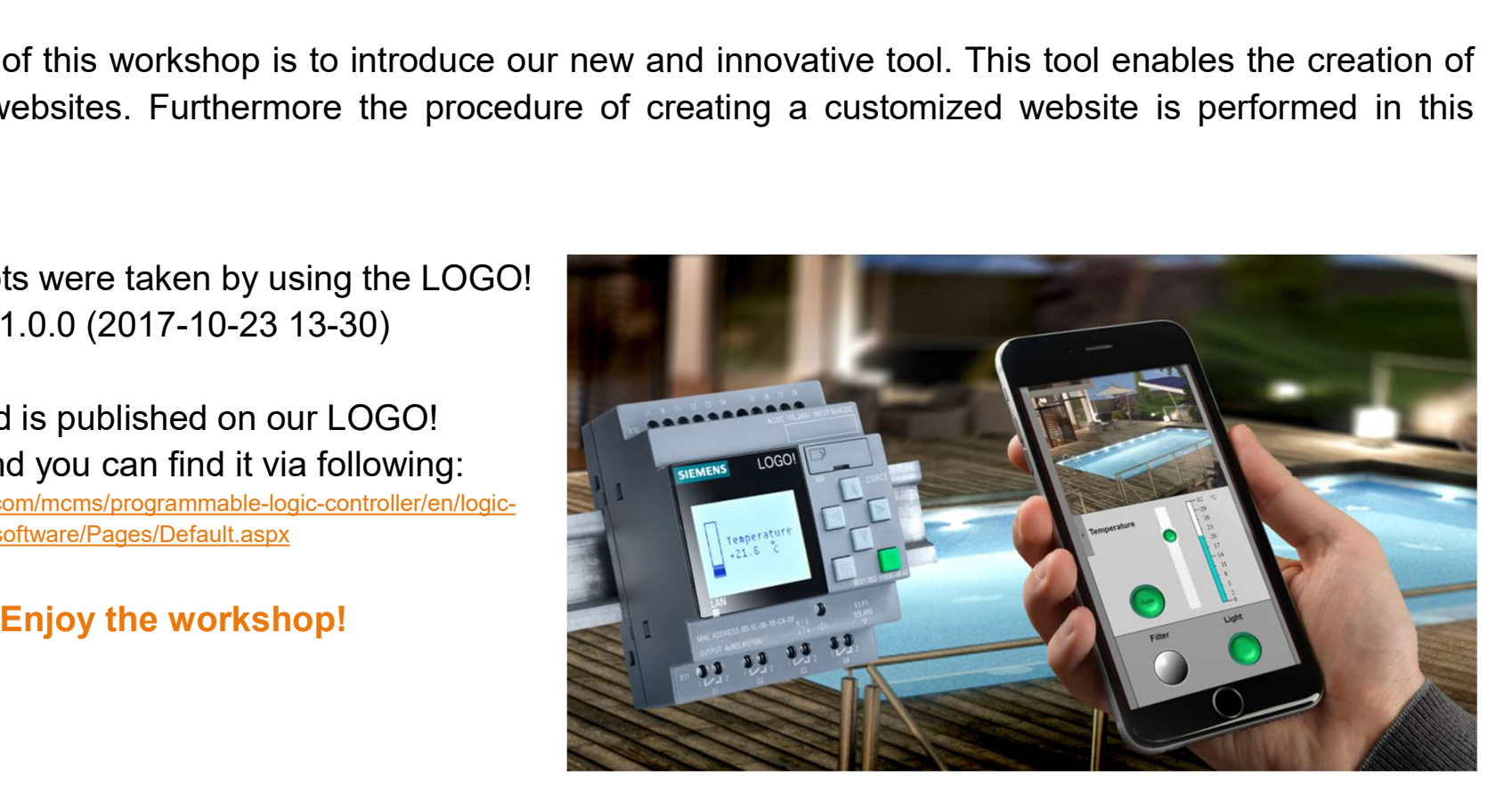

unrestricted © Siemens AG 2017 Page 3 2/26/2018

# LOGO! 8 webserver – simply and affordable<br>creation of customized websites<br>LOGO! – integrated webserver creation of customized websites LOGO! 8 webserver – simply and affordable<br>creation of customized websites<br>LOGO! – integrated webserver<br>Basic version "text messages"<br>attribute / function<br>Integrated webserver LOGO! 8 webserver – simply and affordable<br>
creation of customized websites<br>
LOGO! – integrated webserver<br>
Basic version "text messages"<br>  $\begin{array}{r} \hline \text{A} \\ \hline \text{B} \\ \hline \text{B} \\ \hline \text{C} \\ \hline \text{C} \\ \hline \text{D} \\ \hline \text{C} \\ \hline \text{D} \\ \hline \$ LOGO! 8 webserver  $-$  simply and affordable<br>
creation of customized webserver<br>
Basic version "text messages"<br>  $\begin{array}{r} \hline \text{Riemannian} \\ \hline \text{Riemannian} \\ \hline \text{Riemannian} \\ \hline \text{Riemannian} \\ \hline \text{Riemannian} \\ \hline \text{Riemannian} \\ \hline \text{Riemannian} \\ \hline \text{Riemannian} \\ \hline \text{R$

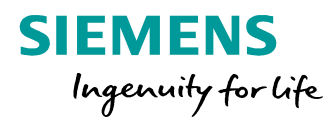

Basic version "text messages" attribute / function **benefit** benefit

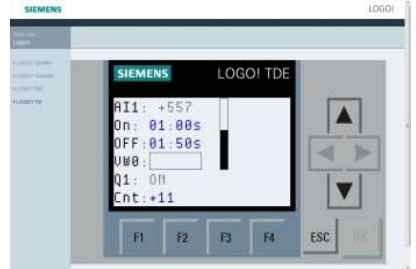

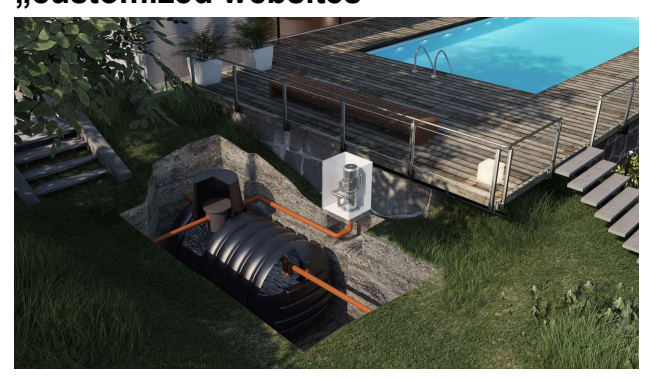

unrestricted © Siemens AG 2017 Page 4 2/26/2018

Integrated webserver

- Designing websites without any HTML knowledge and computers
- simply version to display text messages and function buttons of the TDE
- Customized websites created by yourself using LOGO! Web Editor (LWE = open source)
- Advanced user can optimize the websites by using HTML 5<br>Compatible with all common
- **Example 15 The Control of Science of Science of Science of Science of Science of Science of the TDE**<br>
Extending version to display text<br>
Simply version to display text<br>
of the TDE<br>
Customized websites created<br>
Customized Explorer, Chrome, Firefox etc.)

Affordable solution for controlling systems via smartphones, tablets

- No additional knowledge necessary because of using text messages
- Creating own websites without HTML knowledge
- Individual optimization of websites using HTML 5

#### LOGO! webserver options

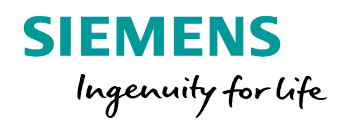

- **LOGO! webserver options<br>TDE based and internal webserver: • Custom**<br>• text messages via LOGO! Soft Comfort • Creat<br>• Integrated since LOGO! 8 • Proje<br>• Displaying: • Proje
- 
- Displaying:
	-
	- LOGO! device LOGO! TDE with function buttons
	- Variable table

#### Customized webserver:

- Creating websites using LOGO! Web Editor (LWE) (no additional knowledge necessary)
- Projects are editable by using HTML 5
- LOGO! Basic Module needs a Micro-SD card for saving the customized website

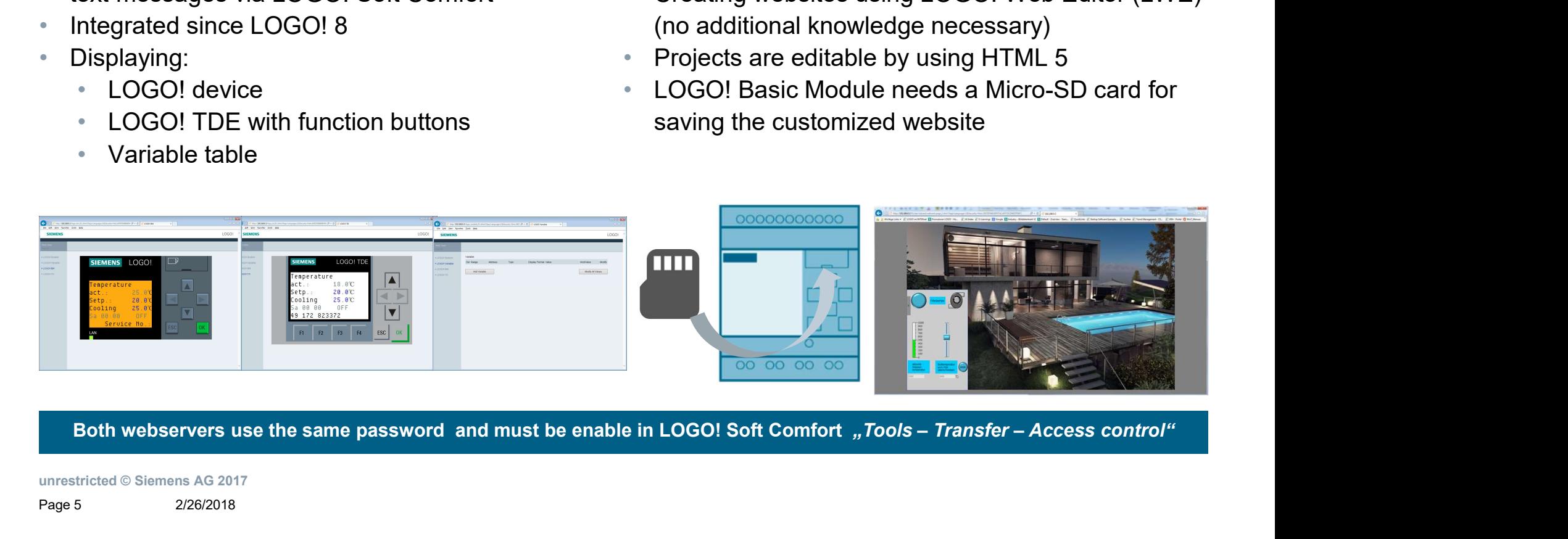

unrestricted © Siemens AG 2017 Page 5 2/26/2018

#### LOGO! Web Editor

#### The LWE allows to create customized websites, which are used to control and monitor LOGO! automated tasks:

- Individual user interfaces
- Controllable by any terminal device (just browser necessary)
	- $\rightarrow$  Customizable resolution (according to your device)
- Location independent controlling (e.g. via smartphone)

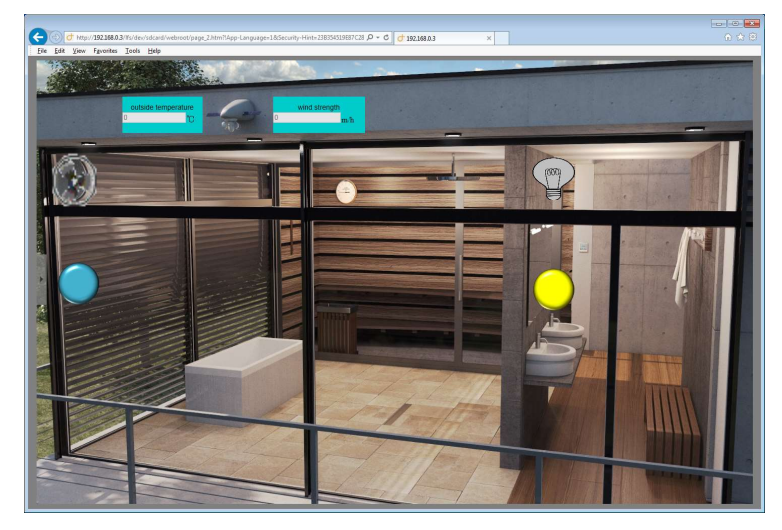

unrestricted © Siemens AG 2017

Page 6 2/26/2018

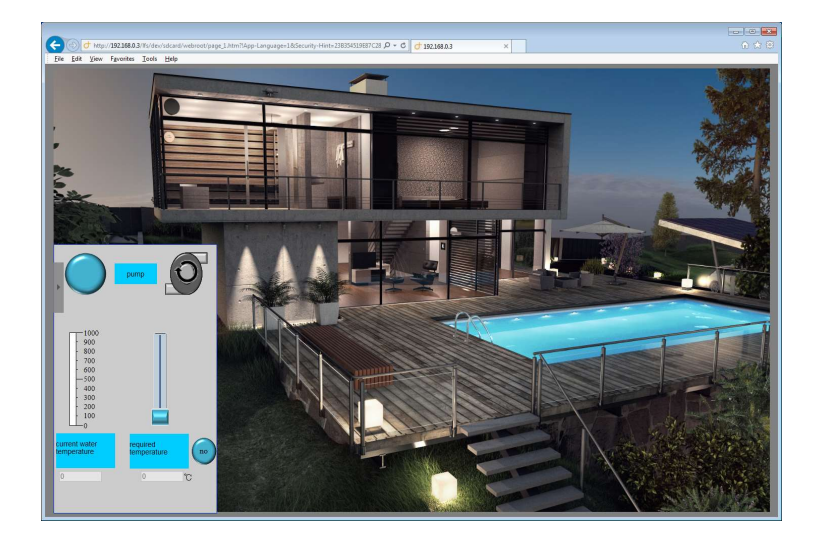

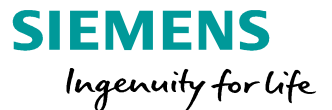

#### Necessary supplies to create and run a customized website SIEMENS

- LOGO! Web Editor (Download via LOGO! homepage: https://w3.siemens.com/mcms/programmable-logic-controller/en/logic-module-logo/demo-software/Pages/Default.aspx) (supported operating systems: Windows 32/64, Linux 32/64 und MacOS) Examples to create and run a customized website<br>
1! Web Editor (Download via LOGO! homepage:<br>
<u>Islemens.com/moms/programmable-logic-controller/en/logic-module-logo/demo-software/Pages/Defau<br>
ted operating systems: Windows </u> Example Sto Create and run a customized website<br>
1! Web Editor (Download via LOGO! homepage:<br>
1.siemens.com/moms/programmable-logic-controller/en/logic-module-logo/demo-software/Pages/Defaulted<br>
1.demons.com/moms/programma Sary supplies to create and run a customized websiterally<br>
Solution (Download via LOGO! homepage:<br>
<u>Siemens.com/mems/programmable-logic-controller/en/logic-module-logy/demo-software/Pages/Defaulted<br>
thed operating systems:</u> Examples to create and run a customized website<br>
1! Web Editor (Download via LOGO! homepage:<br>
<u>Islemens.com/moms/programmable-logic-controller/en/logic-module-logo/demo-software/Pages/Defau<br>
ted operating systems: Windows </u> LOGO! 24RCE 6ED1052-1HB08-0BA0 LOGO! 24RCEo 6ED1052-2HB08-0BA0 Sarry supplies to create and run a customized website<br>
1! Web Editor (Download via LOGO! homepage:<br>
<u>Liemens.com/moms/programmable-logic-controller/en/logic-module-logo/demo-software/Pages/Defaulted<br>
1! Soft Comfort V8.2 (</u> LOGO! Web Editor (Download via LOGO! homepage:<br>
https://w3.siemsn.com/moms/programmable-logic-controller/en/logic-module-logo/demo-software/Pages/Default<br>
(supported operating systems: Windows 32/64, Linux 32/64 und MacOS)
- LOGO! Soft Comfort V8.2 (for programming)
- LOGO! 8 basic module version 8.2

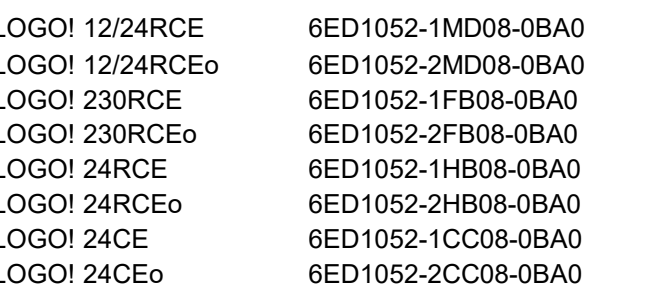

(All required data like pictures are stored on this Micro-SD card)

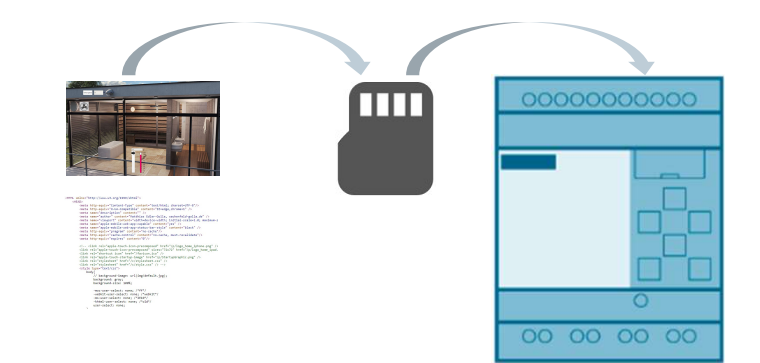

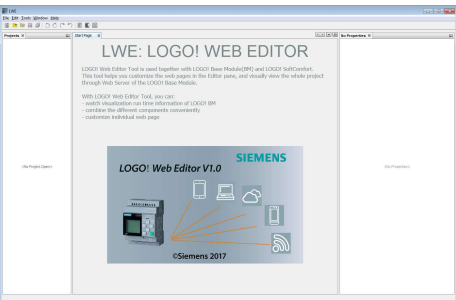

Ingenuity for life

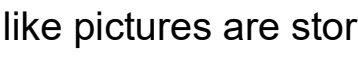

unrestricted © Siemens AG 2017 Page 7 2/26/2018

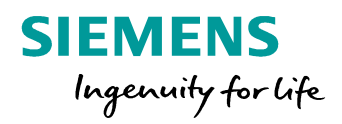

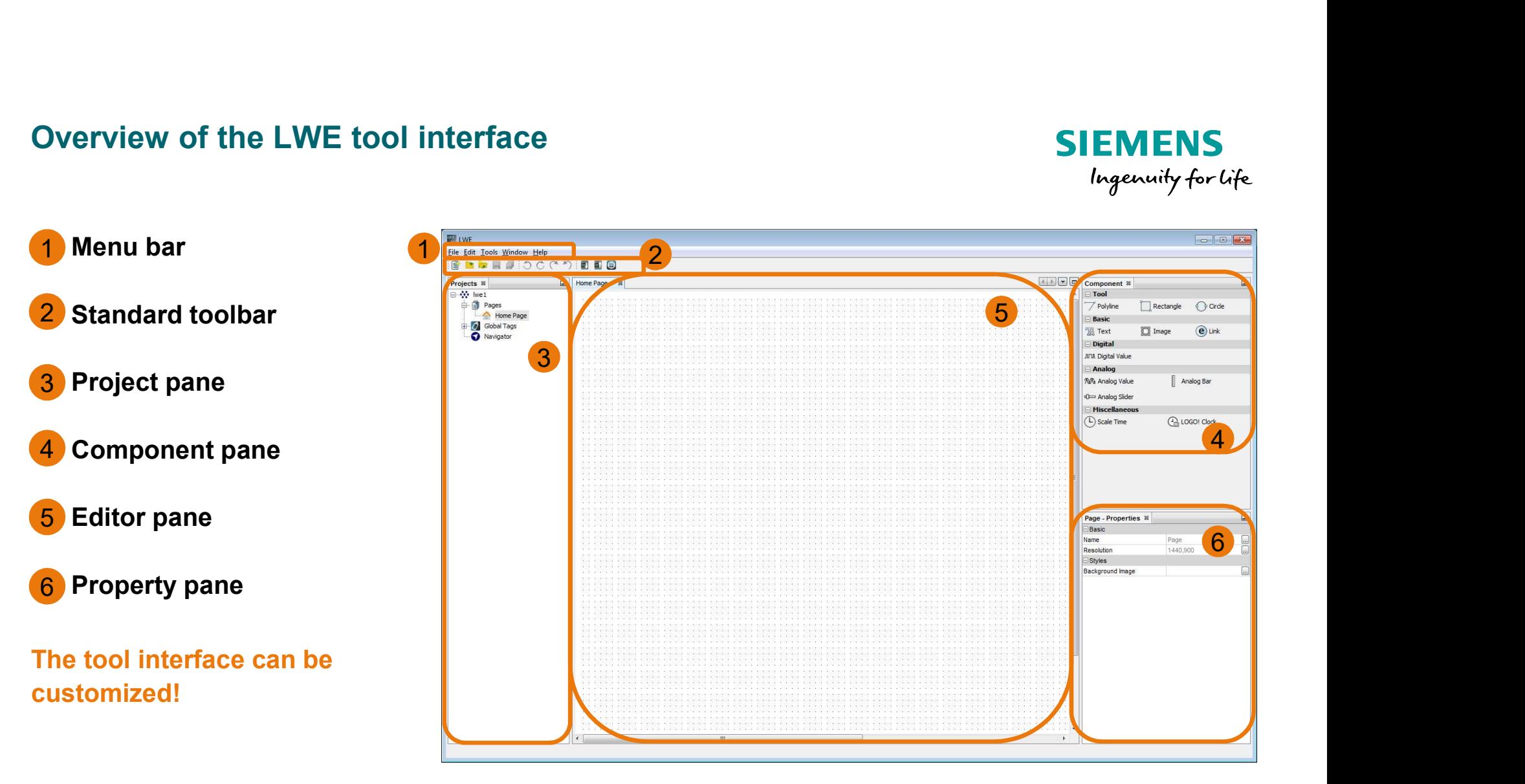

unrestricted © Siemens AG 2017 Page 8 2/26/2018

#### Menu bar:

File, Edit, Tools, Window, Help

#### Standard toolbar:

New project, open project, close project, save, save as, left /  $\mathbb{B} \cap \mathbb{B} \cap \mathbb{B} \neq \emptyset$  of  $\mathbb{C} \cap \mathbb{B} \subseteq \mathbb{B}$ right rotate, redo, undo, download, upload, deploy on SD card

#### Project pane:

Project name, pages, Global Tags, Navigator

Ingenuity for life

**SIEMENS** 

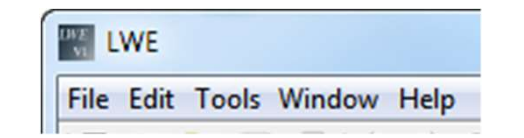

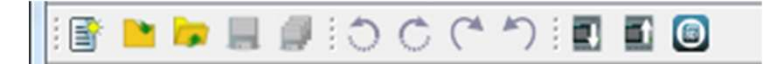

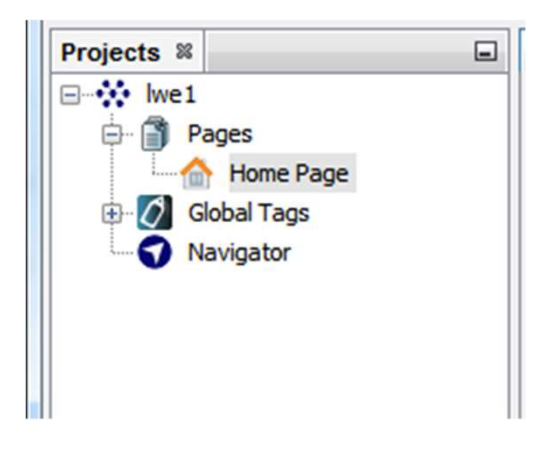

unrestricted © Siemens AG 2017 Page 9 2/26/2018

#### Component pane:

#### The components have to drag and drop into the editor pane.

Tool: to draw graphics Basic: Text, Image and Link Digital: Digital Value (control buttons) Analog: Analog Value (writeable), Analog Bar (monitoring bar graph) and Analog Slider (writeable) Miscellaneous: Scale Time and LOGO! Clock

#### Properties pane:

Here you can customize the properties of a selected component or page.

**SIEMENS** Ingenuity for life

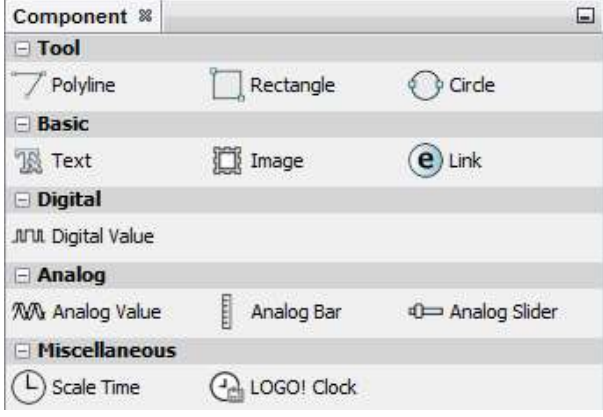

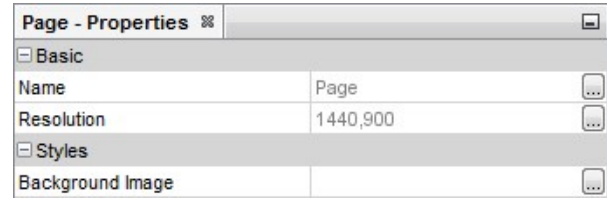

unrestricted © Siemens AG 2017 Page 10 2/26/2018

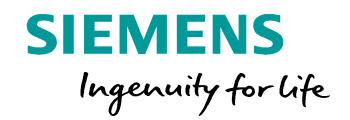

#### Editor pane:

The editor pane is the working area for the project. In this working area the customized websites will be generated. The area is used to place components, design images or buttons, add backgrounds, and set properties. verview of the LWE tool interface<br>
litor pane:<br>
e.editor pane is the working area for the project.<br>
this working area the customized websites will be<br>
nerated. The area is used to place components,<br>
sign images or buttons, and the LWE tool Interface<br>and:<br>or pane is the working area for the project.<br>or principal area the customized websites will be<br>d. The area is used to place components,<br>anges or buttons, add backgrounds, and<br>rities.<br>tresolu ane:<br>
or pane is the working area for the project.<br>
orking area the customized websites will be<br>
d. The area is used to place components,<br>
nages or buttons, add backgrounds, and<br>
rties.<br>
the resolutions are able to customi

#### Different resolutions are able to customize

- -
	-
- (see page 28)

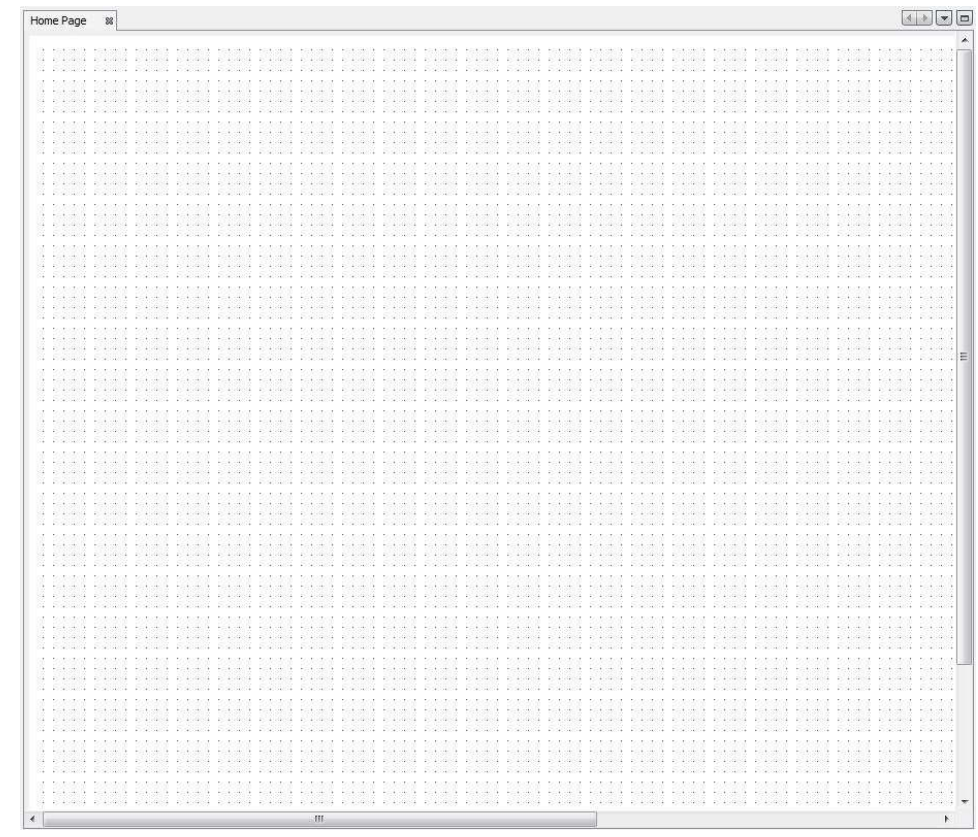

unrestricted © Siemens AG 2017 Page 11 2/26/2018

# Components in detail: Tool

Polyline, Rectangle and circle can be used to design own images.

#### **SIEMENS** Ingenuity for Life

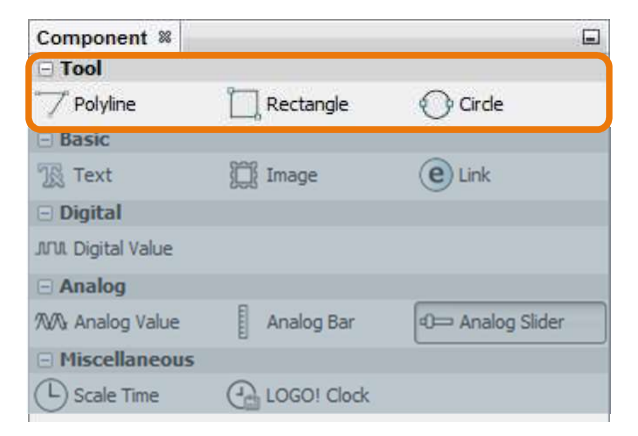

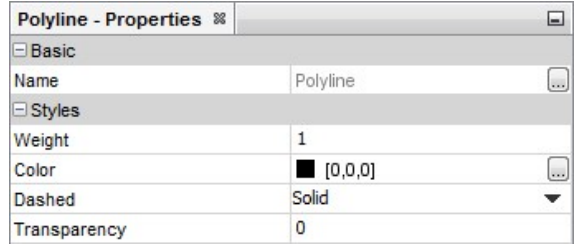

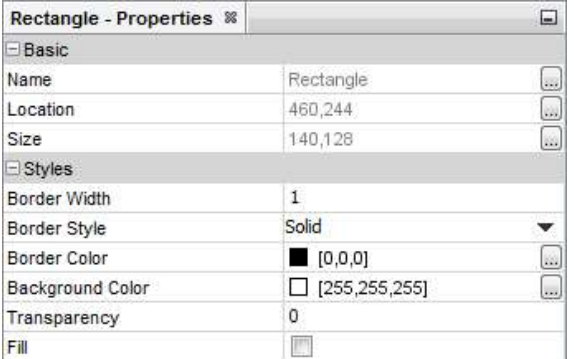

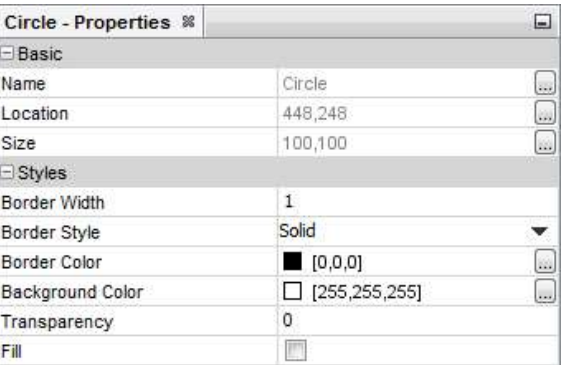

unrestricted © Siemens AG 2017

Page 12 2/26/2018

#### Components in detail: Basic

Text: to monitor text information Image: to monitor images Link: to add another URL-links or websites

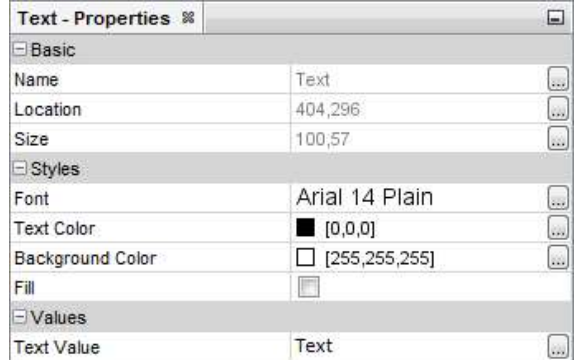

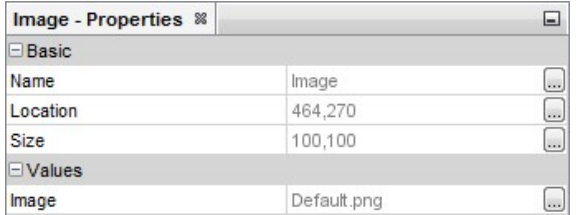

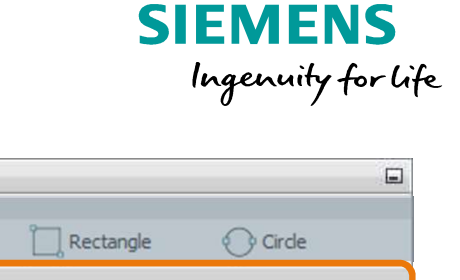

 $\left(\begin{matrix}\n\mathbf{e}\n\end{matrix}\right)$  Link

40 Analog Slider

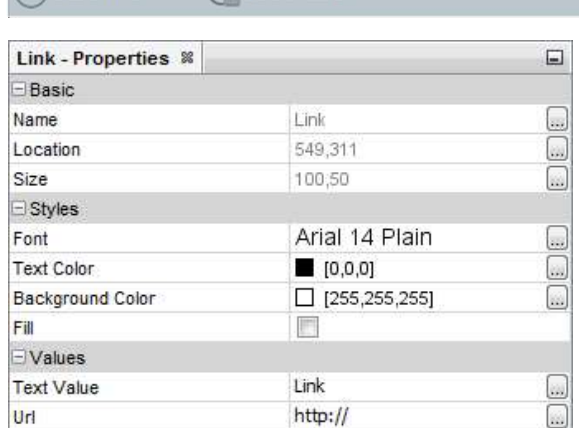

I Image

Analog Bar

 $(A<sub>ab</sub>$  LOGO! Clock

Component <sup>88</sup>

**XXV** Analog Value **E** Miscellaneous  $(D)$  Scale Time

 $\neg$  Polyline  $\equiv$  Basic

 $\Box$  Tool

**18 Text Digital** JUM Digital Value  $\Box$  Analog

unrestricted © Siemens AG 2017

Page 13 2/26/2018

#### Components in detail: Digital

#### Digital Value:

The Digital Value is one of the most important components. This component can be used to monitor and control digital signals.

Other images can be added for the signal state "on" and "off".

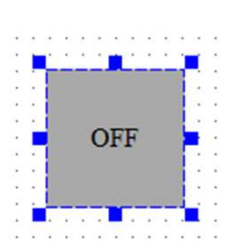

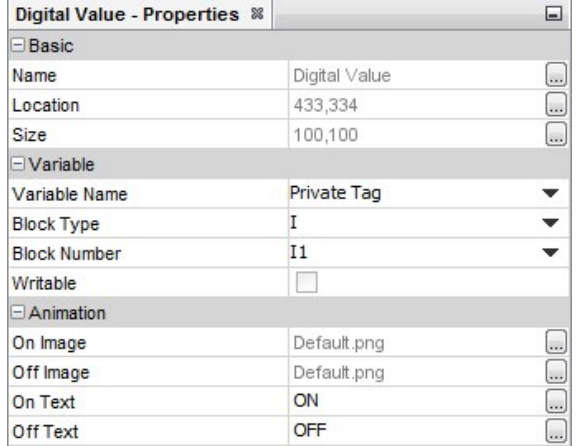

unrestricted © Siemens AG 2017

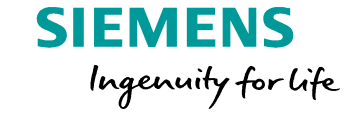

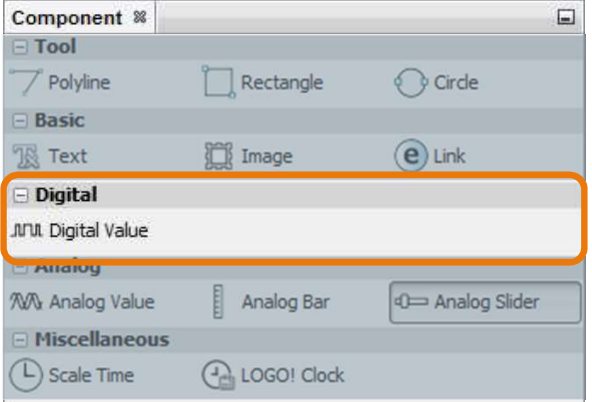

Page 14 2/26/2018

#### Components in detail: Analog

Analog Value: to monitor and specify analog values (numeric) Analog Bar: to monitor analog values (just reading) Analog Slider: to monitor and specify analog values

**SIEMENS** Ingenuity for Life

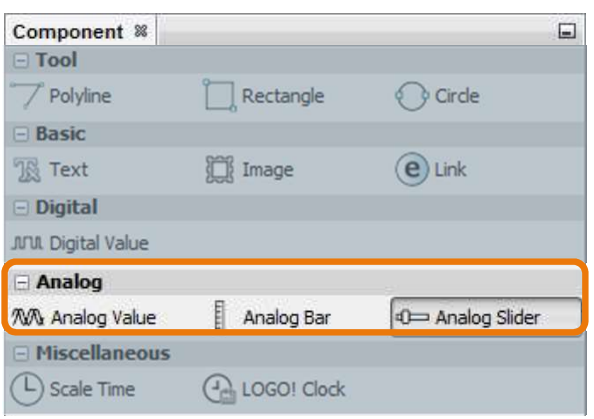

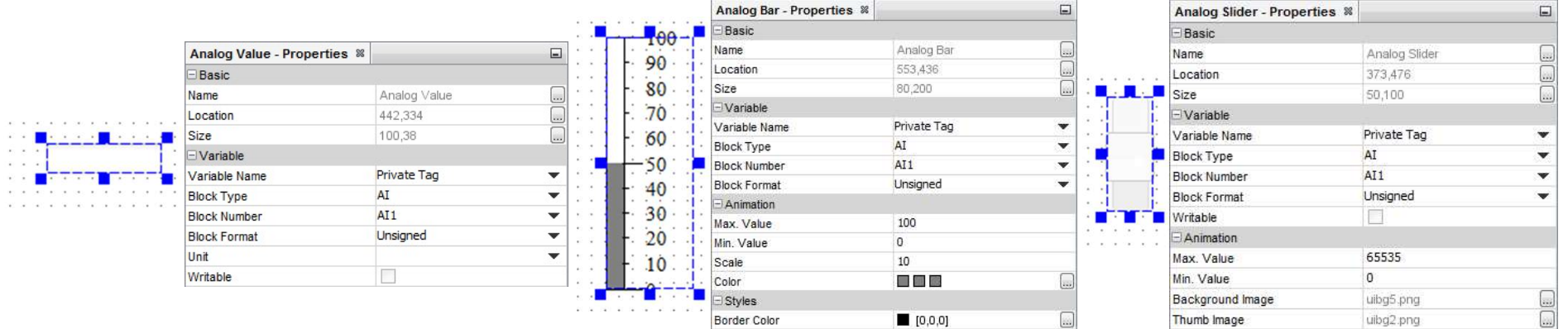

unrestricted © Siemens AG 2017

Page 15 2/26/2018

#### Components in detail: Miscellaneous

#### Scale Time:

To convert integer values (e.g. counter values into time values)

#### LOGO! Clock:

To monitor Date and Time of the connected LOGO! 8

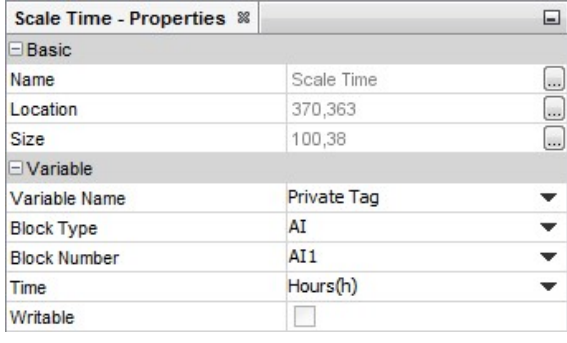

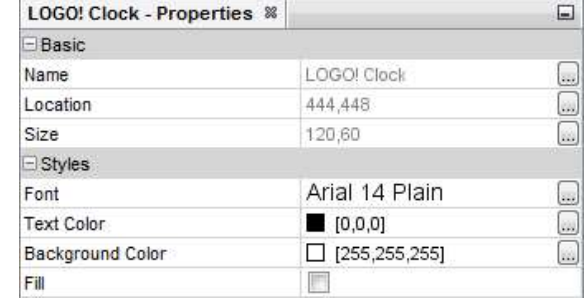

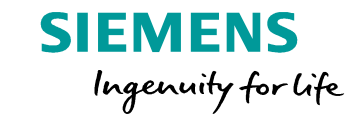

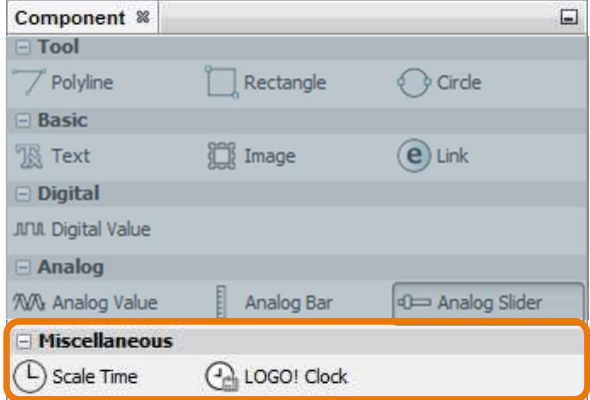

unrestricted © Siemens AG 2017

Page 16 2/26/2018

Install the LOGO! Web Editor!

Run LWE as administrator (2 Options):

- Right click on LWE.exe "run as administrator"
- administrator"

#### Now symbols and images are able to import into the Library

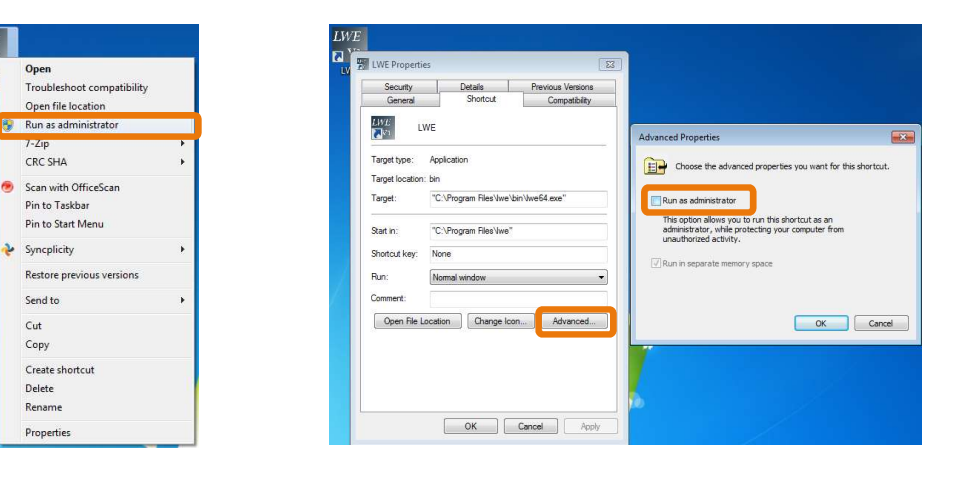

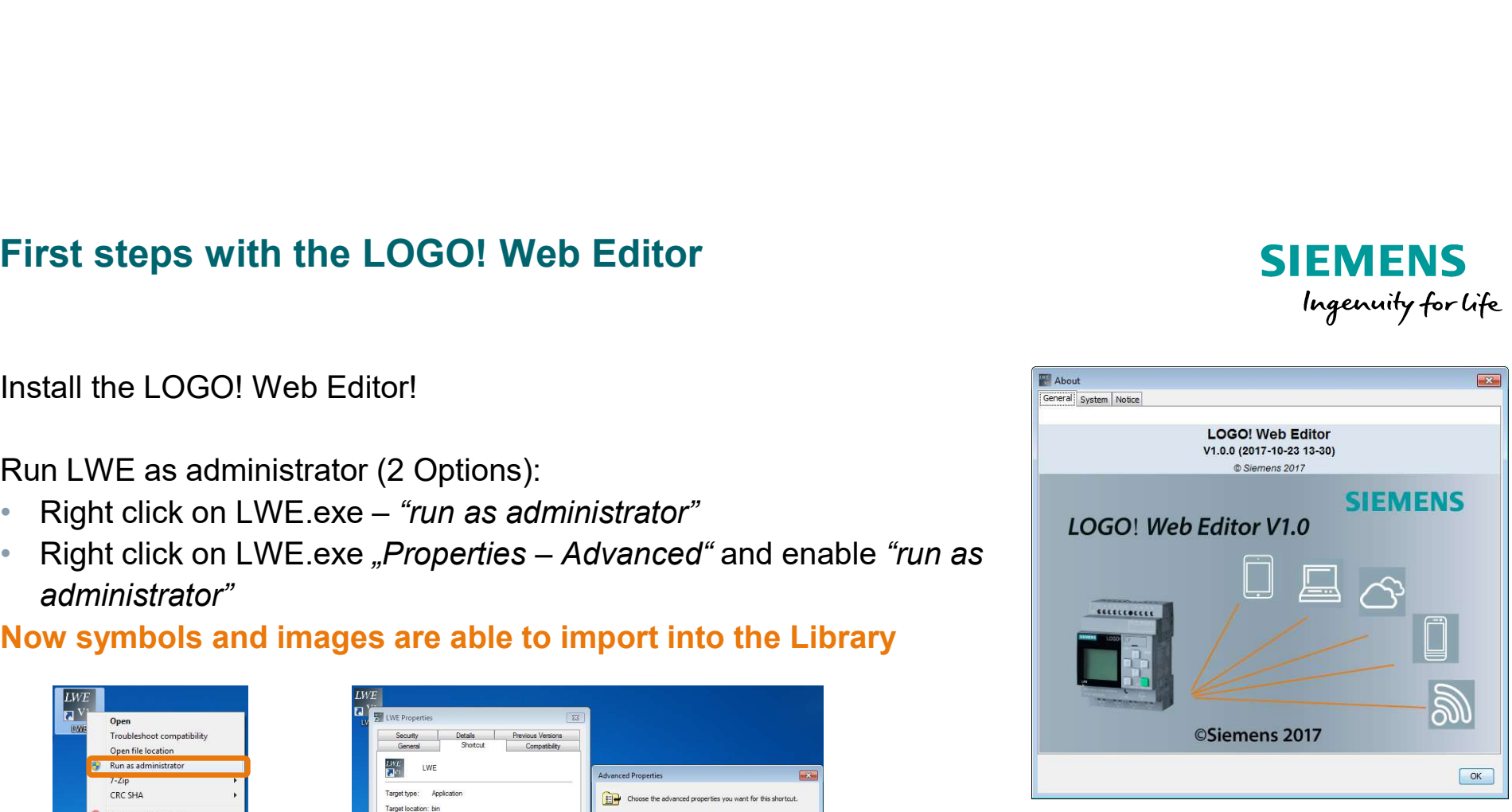

Ingenuity for life

unrestricted © Siemens AG 2017 Page 17 2/26/2018

 $\mathbf{a}^v$ 

-115

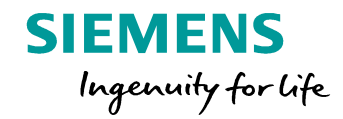

Once the LOGO! Web-Editor is running, create a new project. **WE LINE** 

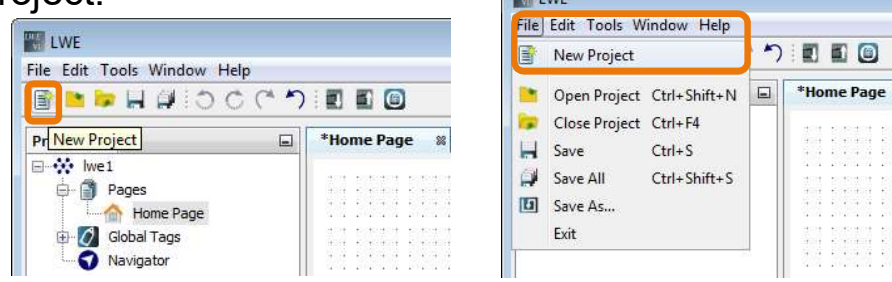

- Enter a project name
- Select a project location on your computer
- Select the default resolution of your website

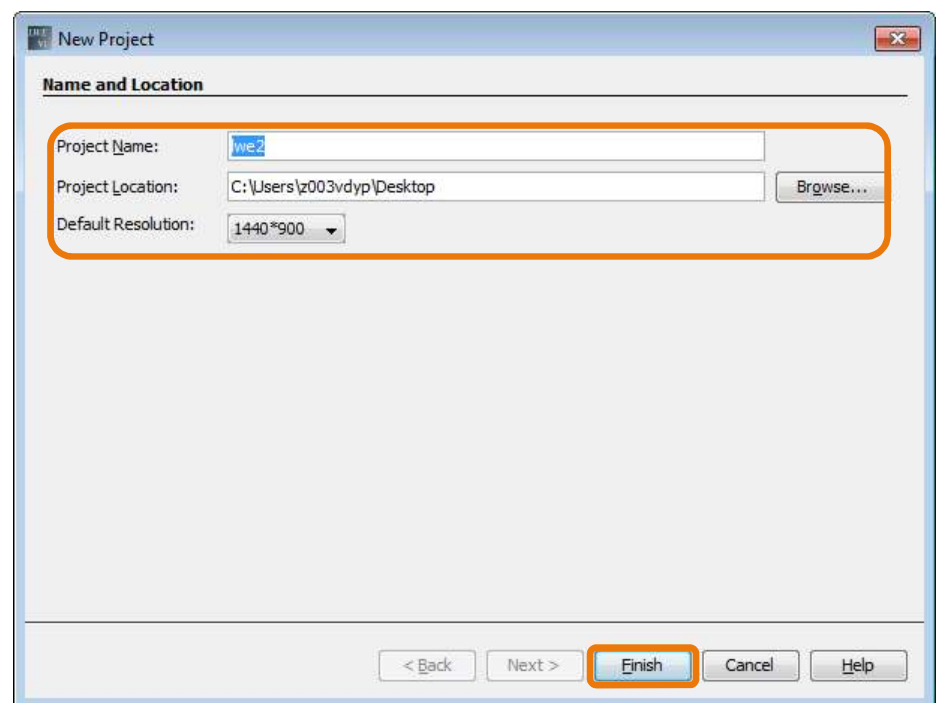

Afterwards you are still able to change the resolution. There is also the option to add another pages with different resolutions. This benefit enables different websites for various devices.

 $\circledcirc$ 

unrestricted © Siemens AG 2017 Page 18 2/26/2018

Add a Digital Value to control and monitor the digital output Q1.

- 1. Digital Value needs to drag and drop into the editor pane
- 2. Select "Q" as Block type and Q1 as Block Number
- 3. Attention: Enable "writable" otherwise it is not possible to modify the variable  $\|\cdot\|_{\text{Block Type}}$

1 Projects <sup>88</sup><br>
- William Pages<br>
- Call Rome Page<br>
- Call Global Tags<br>
- Call Navigator  $\left($ e $\right)$ unk Om Analog Sider Analog Bar **2**<br>**2 Exercise Properties #**<br>**Banc District Burne District Water** Private Tag  $\mathsf{L}$ **Block Number**  $I1$ 3 Writable Default.ong<br>Default.ong<br>ON

**SIEMENS** 

Ingenuity for Life

unrestricted © Siemens AG 2017 Page 19 2/26/2018

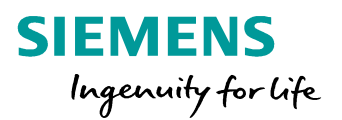

We will now add an animation to the Digital Value. LOGO! Web Editor Tool offers different images and animations.

Possibilities for Digital Value:

- Images, gifs or text information for the signal state "ON"
- Images, gifs or text information for the signal state "OFF"

If you click on "...", the Graph Library will be open

- Build-In Graph (pre-installed animations, images…)
- Colors (pre-installed background colors)
- My Graphs (adding own images and animations)

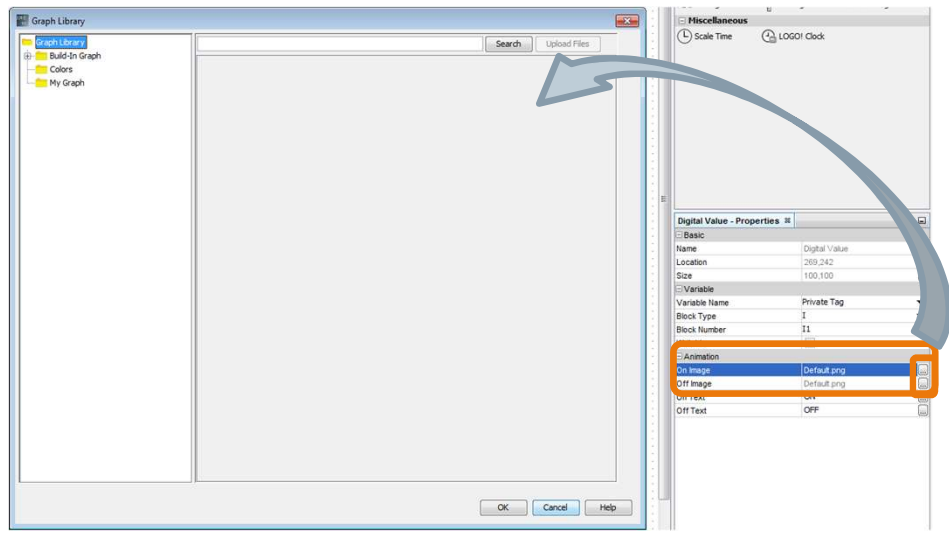

unrestricted © Siemens AG 2017 Page 20 2/26/2018

We select for example "flashinglight\_blue" This animation is located in *"Build-In Graph – Animation".*<br>This animation is located in *"Build-In Graph – Animation"*.<br>To add own images or animation, there are two options:<br>The animation of the in "*My Graph"* . Copy a

• Via "Upload file" in "My Graph" to import own images

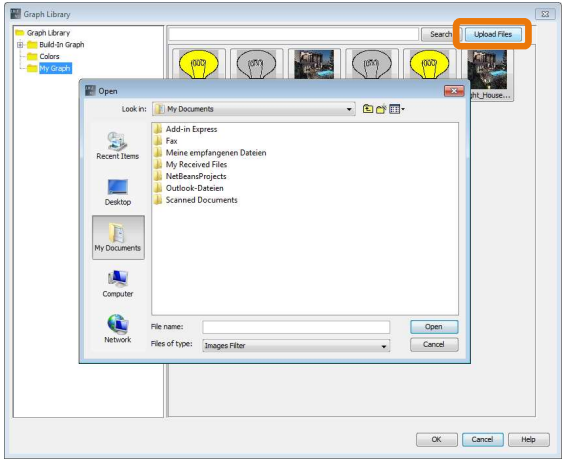

unrestricted © Siemens AG 2017

Page 21 2/26/2018

of Graph – Animation".<br>
There are two options:<br>
• Copy and paste into the location of<br>
"My Graph"<br>
(needs to confirm by the administrator) "My Graph" (needs to confirm by the administrator)

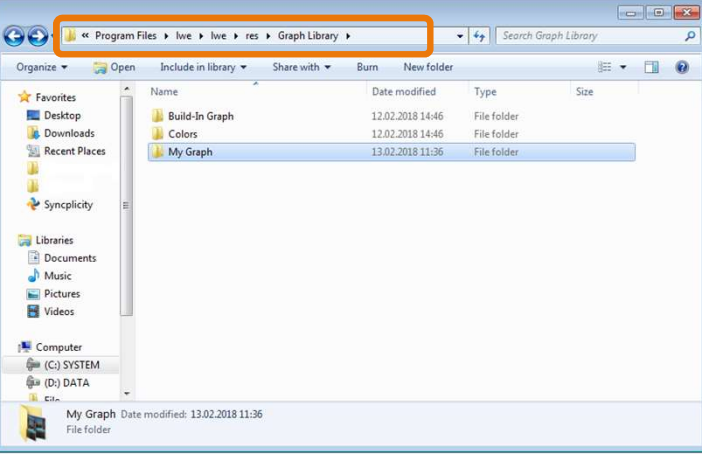

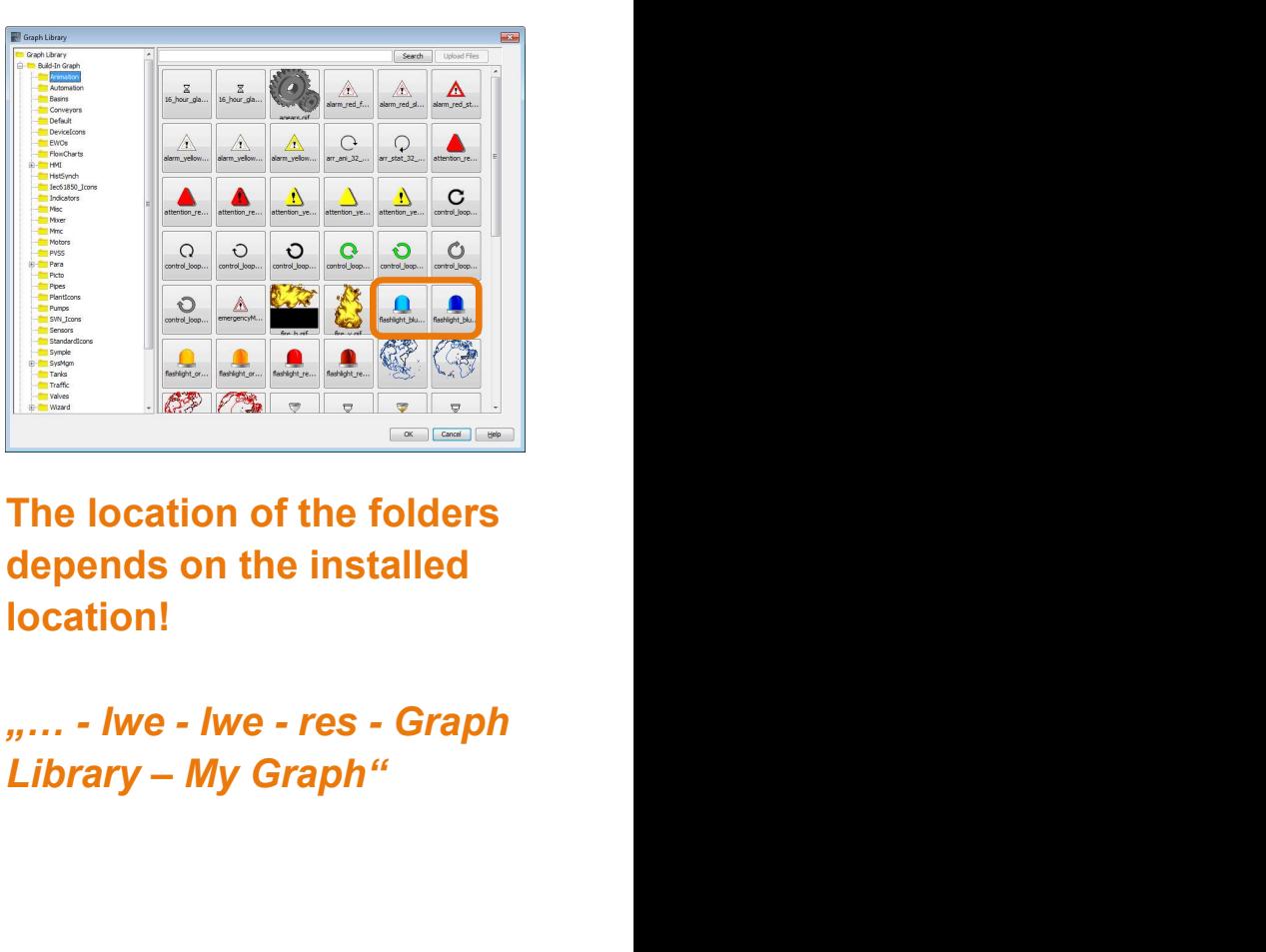

The location of the folders depends on the installed location!

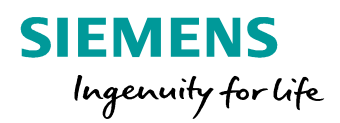

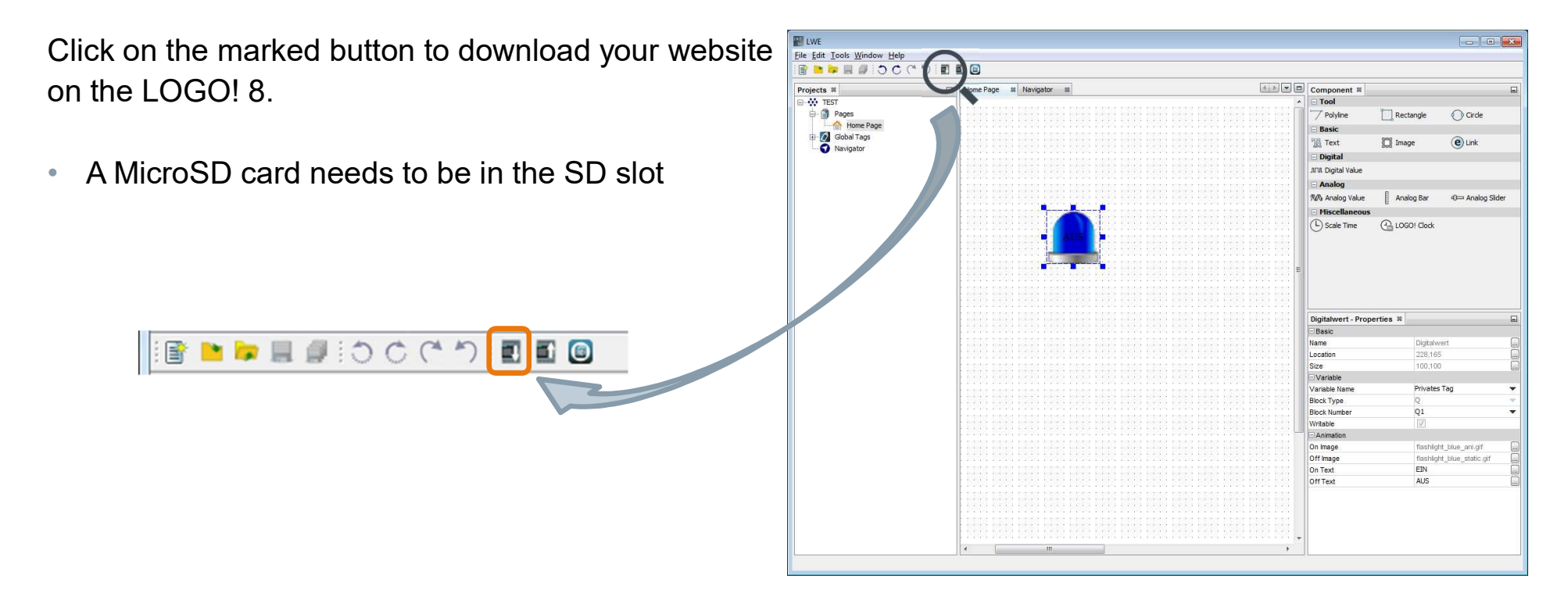

unrestricted © Siemens AG 2017 Page 22 2/26/2018

During the download several dialogs will pop up:

- 1. To save current project and continue? "OK" (or "Cancel")
- 2. The download dialog like in LOGO! Soft Comfort V8

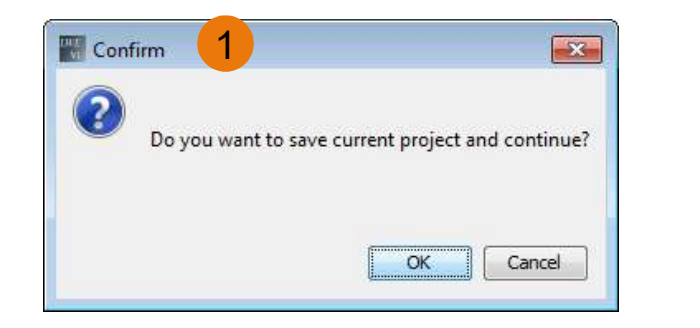

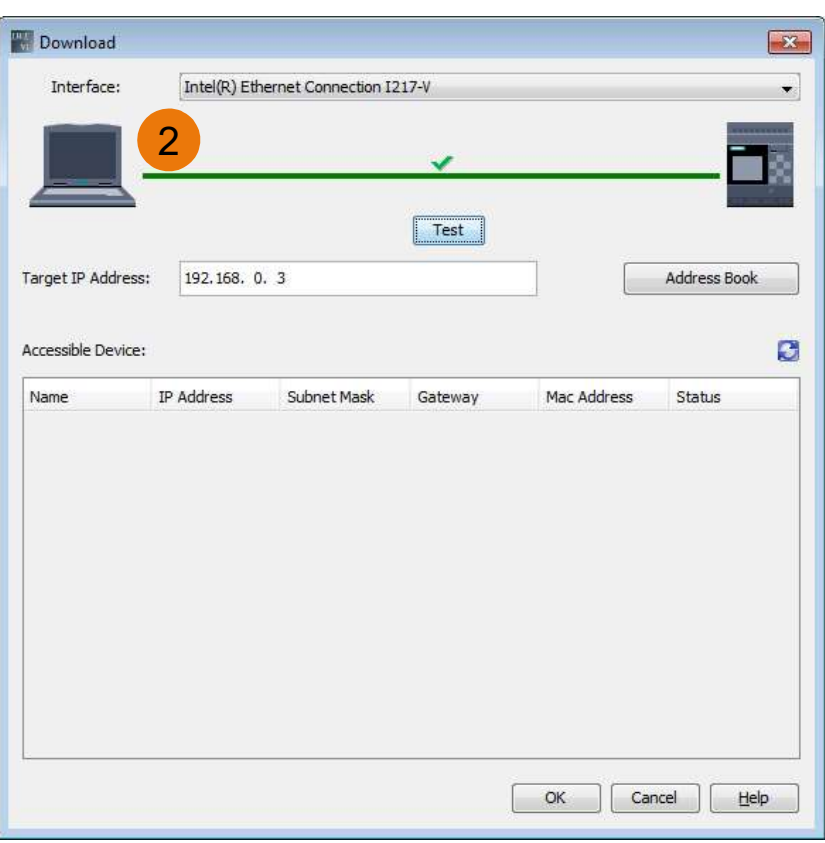

unrestricted © Siemens AG 2017 Page 23 2/26/2018

**SIEMENS** Ingenuity for Life

- 3. A confirmation pop-up, that the download takes few minutes. The duration depends on the resolutions of the used images or gifs. (Do let the new minutes to download the project not skimp on the resolutions, because the result is important!)
- 4. An information, that the basic module is still running. For the download the basic module has to be in the STOP mode
- 5. Download-progress
- 6. Another confirmation pop-up to switch LOGO! 8 back to the RUN BM is running, and do you want to stop it? mode

Now the customized website is stored on the LOGO!

#### **SIEMENS** Ingenuity for life

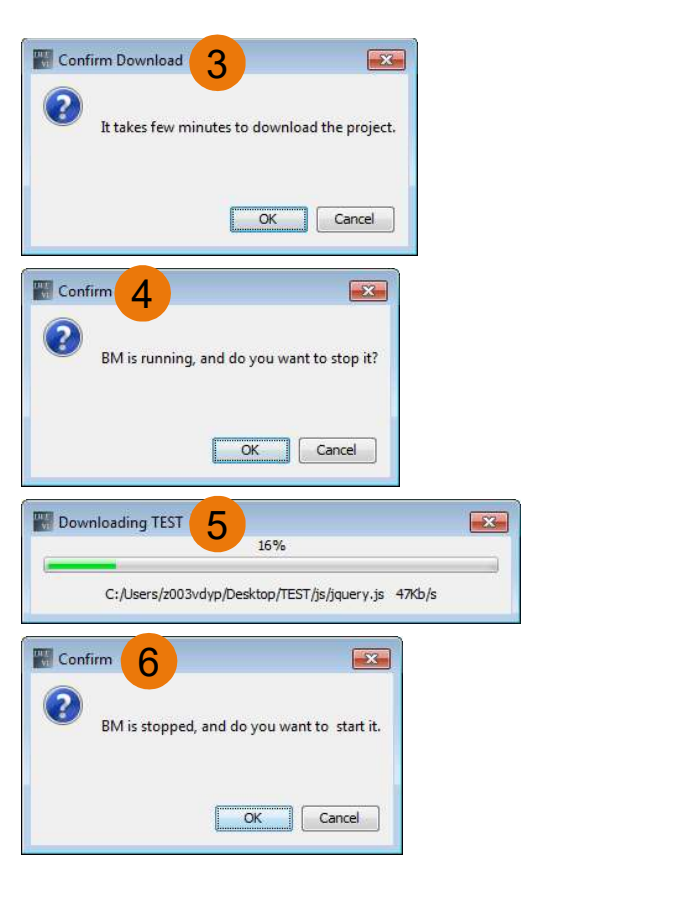

unrestricted © Siemens AG 2017 Page 24 2/26/2018

In this example, the output Q1 is directly controlled by the  $\frac{1}{\sqrt{2} \cdot 10^{10} \text{ s}}$  of  $\frac{1000 \text{ s}}{10 \text{ miles}}$  settings "ON / OFF" button, so there is just required a program,  $\parallel$ which sets the LOGO into the RUN mode.

The access control for the webserver must be enable. "Tools – Transfer – Access control"

Download the minimal program on the LOGO!:

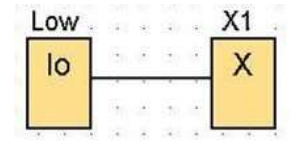

**Enter new password** Assign IP address New password: **@@@@@@@@@@** Set clock Confirm New Password: **@@@@@@@@@@@** Operating mode Clear program and password Apply Web server access V Allow Web server access Diagnostics Enable password protection for Web server access Summer/Winter time **Access control setting** Dynamic server IP filter Enter new password Clock Sync with EM Switch New password:  $\bullet\bullet\bullet\bullet\bullet\bullet\bullet\bullet\bullet$ NTP Settings Confirm New Password: 0000000000 Apply Contro Allow operation control from the LOGO! TD T Enable password protection for operation control Enter new password New password: **@@@@@@@@@@** Confirm New Password: 0000000000 Apply OK | Cancel Help

unrestricted © Siemens AG 2017 Page 25 2/26/2018

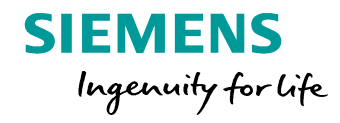

 $\mathbf{X}$  $\blacktriangle$ 

Start your browser and enter the IP address of your LOGO!

You have to enter your configured password and enable "to customized site" to monitor your customized website.

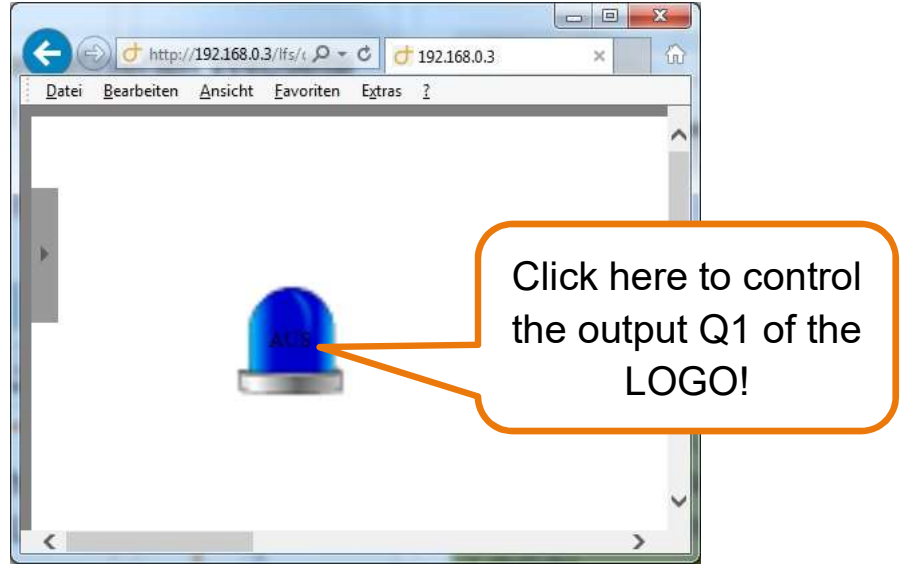

unrestricted © Siemens AG 2017

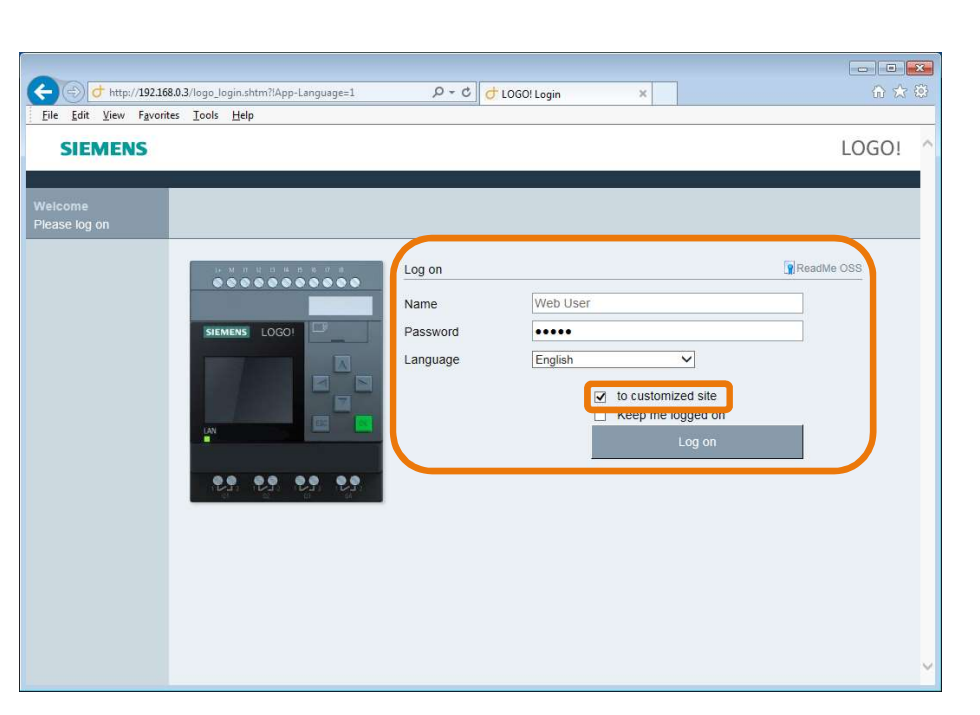

#### Congratulation on the first customized website without any HTML knowledge!

**SIEMENS** Ingenuity for life

Page 26 2/26/2018

#### The next tutorial includes the following points:

Adding new pages, changing resolution of pages, monitoring images<br>And the Edit Tools Window Help and specifying the navigators:

#### Adding new pages in the LOGO! Web-Editor:

To add a new pages, right click on "Pages"  $\rightarrow$  "New Page"  $\Box$  The substanting  $\Box$ 

To get to the desired page, there are two possibilities:

- 1. Double click on the respective page in the project pane
- 2. Click on the respective tap in the editor pane  $\frac{1}{2}$  File Edit Tools Window Help

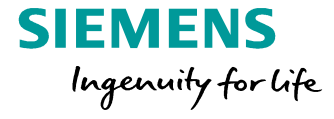

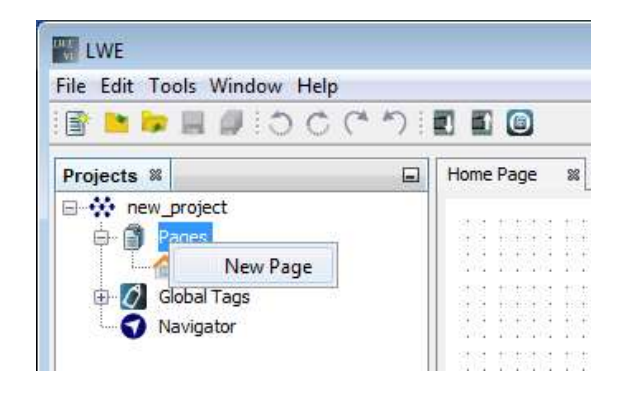

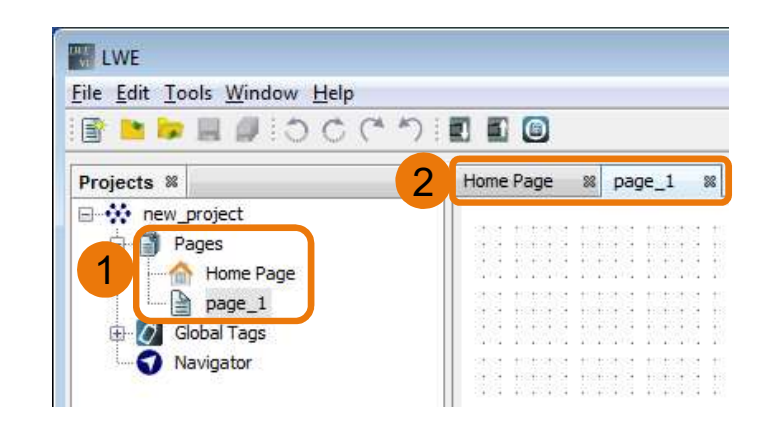

unrestricted © Siemens AG 2017 Page 27 2/26/2018

#### Changing the resolution of a page:

The resolution of a customized website can be scaled **Frequence SOLUTION** to any terminal device.

- 1. Switch to the new page
- 2. Click on "…" in the resolution properties
- 3. The resolution can be changed via width and height in the pop-up dialog. Configure the resolution like the display resolution of your terminal device and confirm by the "Save" button.

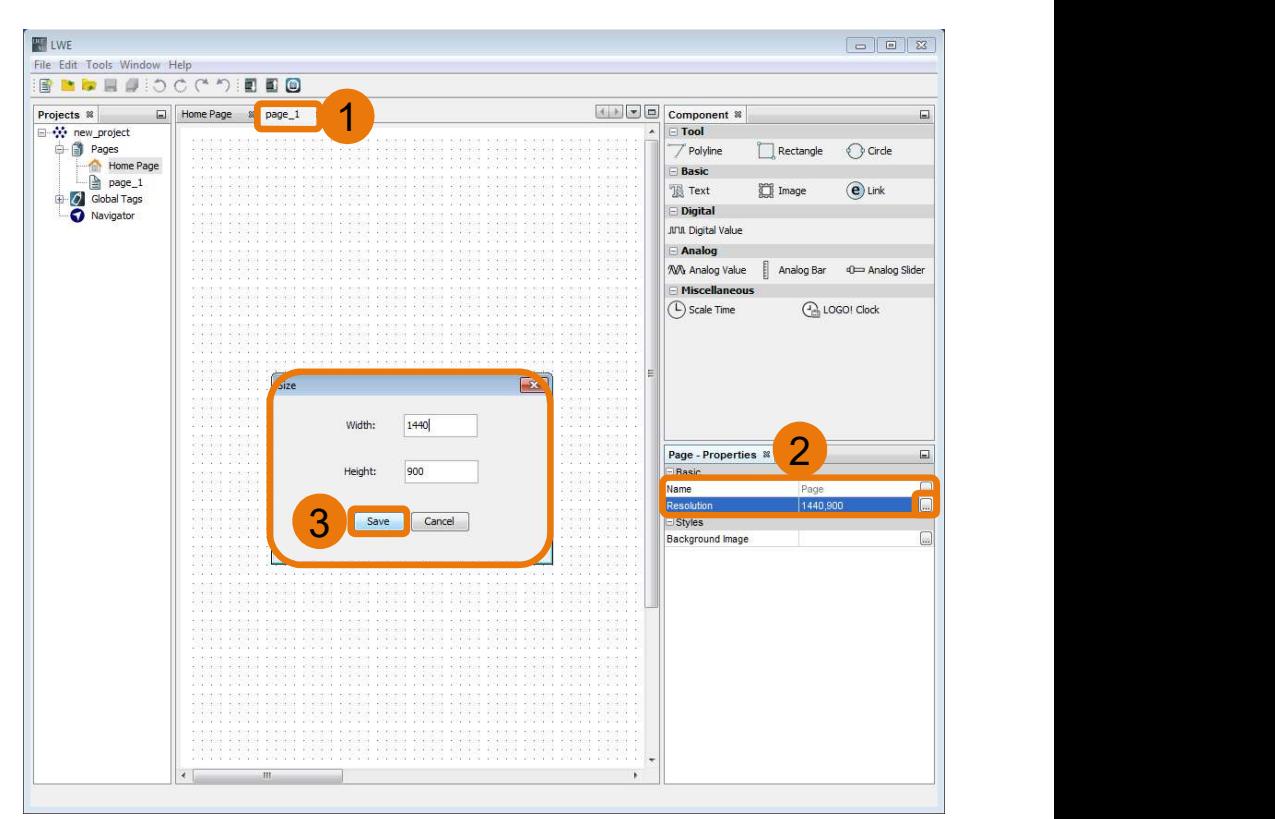

**SIEMENS** 

Ingenuity for life

unrestricted © Siemens AG 2017 Page 28 2/26/2018

#### Changing backgrounds of a page:

- 1. Click on the "..." button at background image bar  $\|\cdot\|_{\mathbb{R}}$ in the properties pane
- 2. Select an image from the Graph Library
	- Background colors are in the "Colors" file
	- Your own images will be in the *"My Graph"* file  $\|\hspace{-.15cm}\|$   $\|\hspace{-.15cm}\|$   $\|\hspace{-.15cm}\|$ (See page 21 to know how to import your own images)

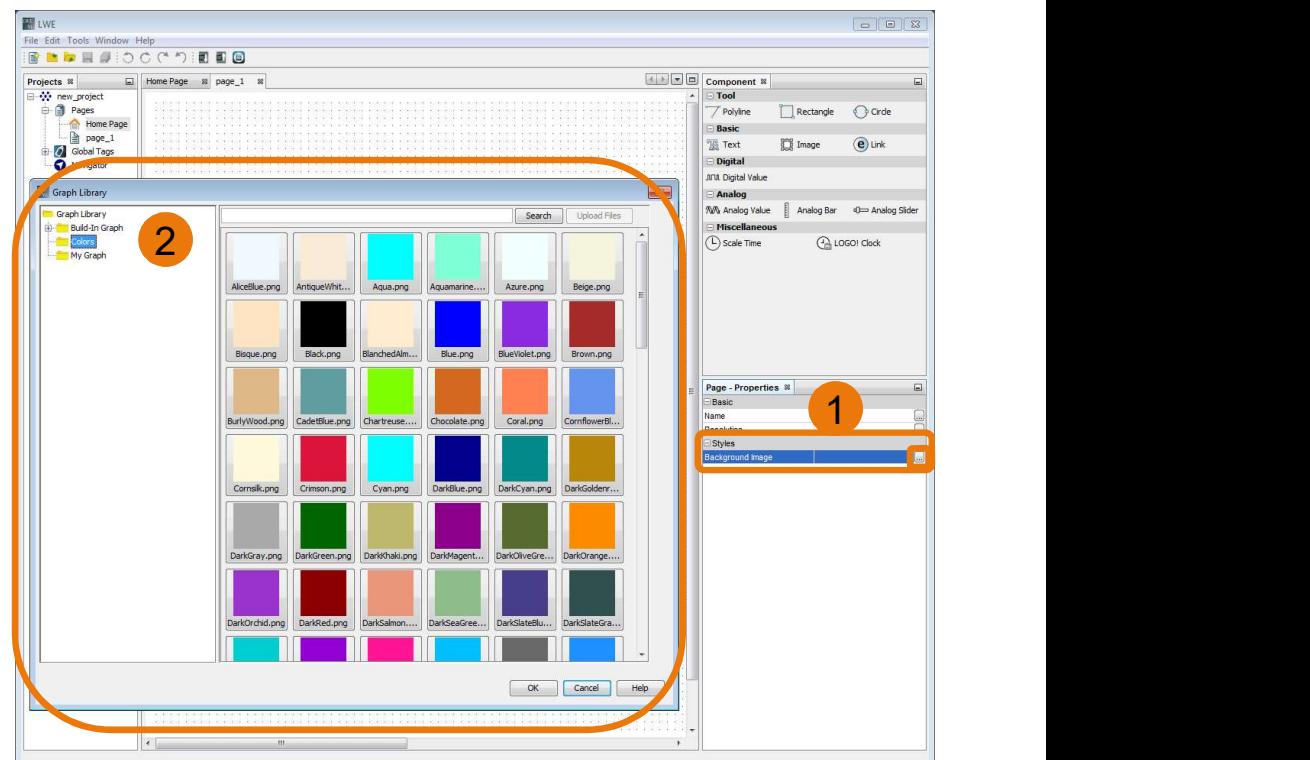

**SIEMENS** 

Ingenuity for life

unrestricted © Siemens AG 2017 Page 29 2/26/2018

- First steps with the LOGO! Web Editor<br>Analog component<br>1. Add an *"Analog Value"*, an *"Analog Bar"*, and an *"Analog Slider"* to your new page<br>2. Click on the *"Analog Value"* and change the 1. Add an "Analog Value", an "Analog Bar", and an **Frogeds** and  $\frac{1}{\frac{1}{\frac{1}{\omega}+\frac{1}{\omega}+\frac{1}{\omega}}\log_{2}1.5}$ "Analog Slider" to your new page  $\begin{array}{c} \begin{array}{c} \begin{array}{ccc} \end{array} \end{array}$
- 2. Click on the "Analog Value" and change the properties like in the following picture:

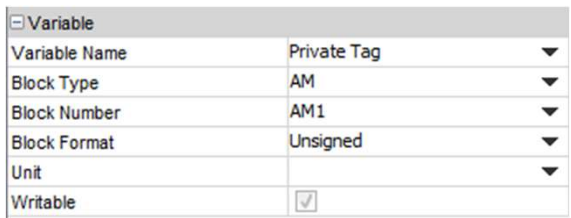

Specify for all three components "AM" as the Block Type and "AM1" as the Block Number.

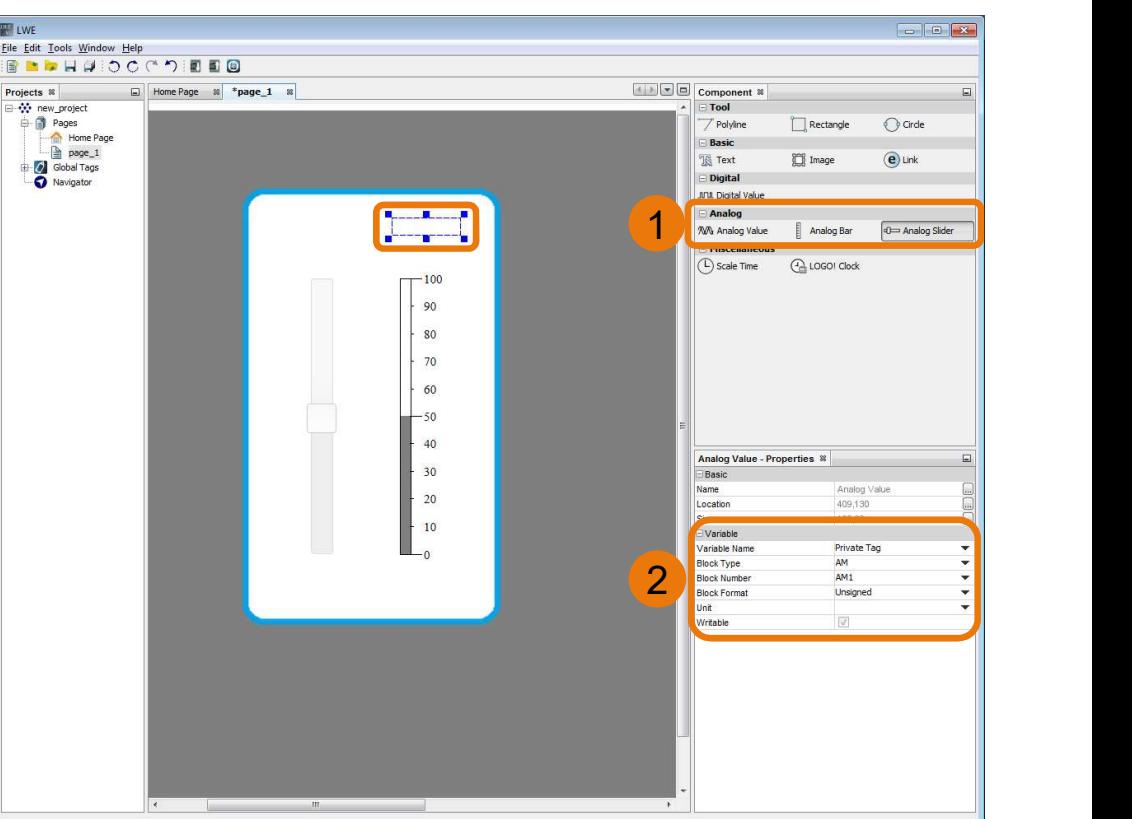

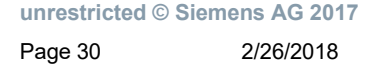

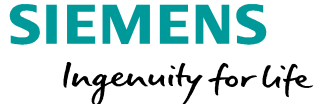

#### Creating Global Tags

- 1. Double Click on "Tag Table" in the project pane
- 2. Add a new tag and configure it like in the picture
- 3. Click on "Apply" to confirm the configuration

In the Tag Table can be specify the ID, name, First steps with the LOGO! Web Editor<br>
Creating Global Tags<br>
1. Double Click on "*Tag Table*" in the project pane<br>
2. Add a new tag and configure it like in the<br>
picture<br>
3. Click on "*Apply*" to confirm the configuration tag is already used, it is not able to change or delete it. If you want to change it, the tag must not be selected at any variable.

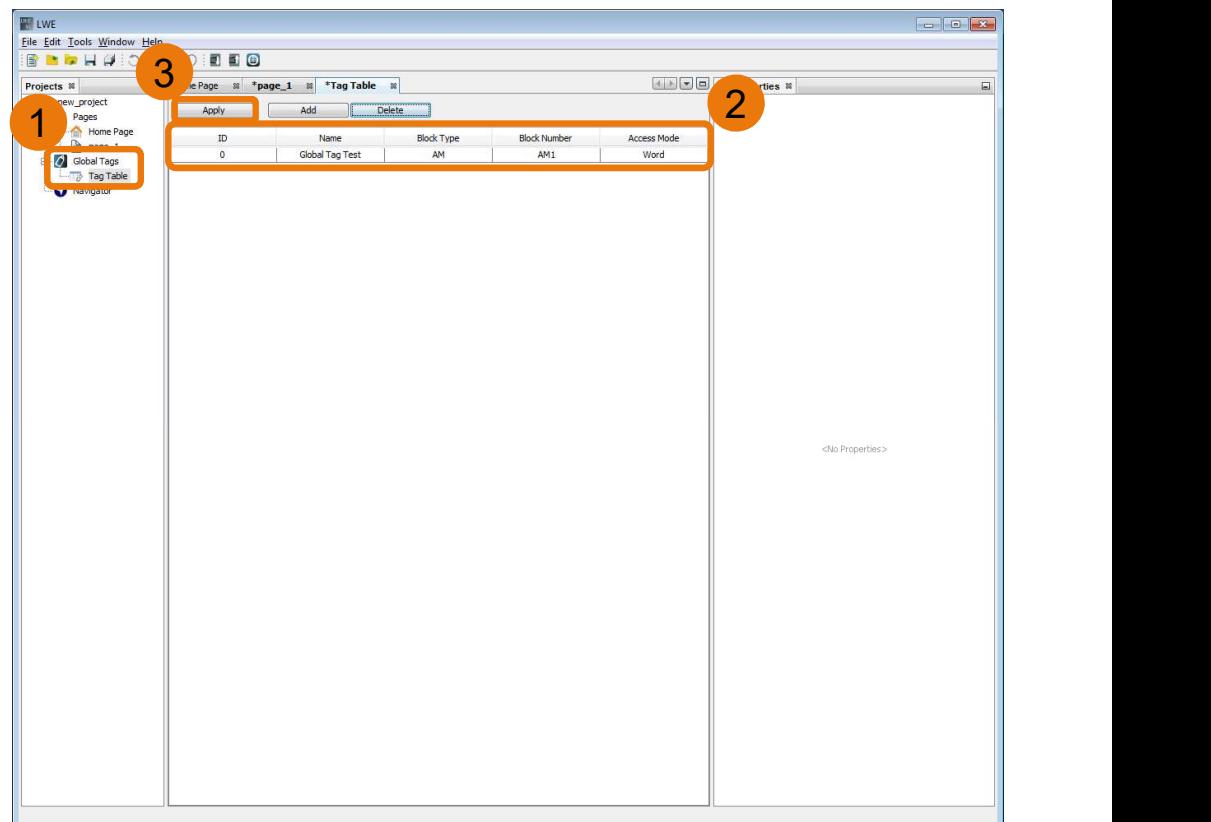

unrestricted © Siemens AG 2017 Page 31 2/26/2018

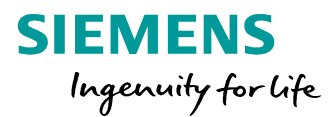

#### Applying Global Tags:

- 1. Create a global tag with the LOGO! Address "AM1"
- 2. Select the created global tag for the analog bar and analog slider
- 3. Both the analog bar and the analog slider can  $\|\cdot\|_{\text{Name}}$ be specified by an interval. Set each to the

# So it is just necessary to specify the global tag  $\left\| \right\|_{\infty}$ name instead of Block Type and Block Number.

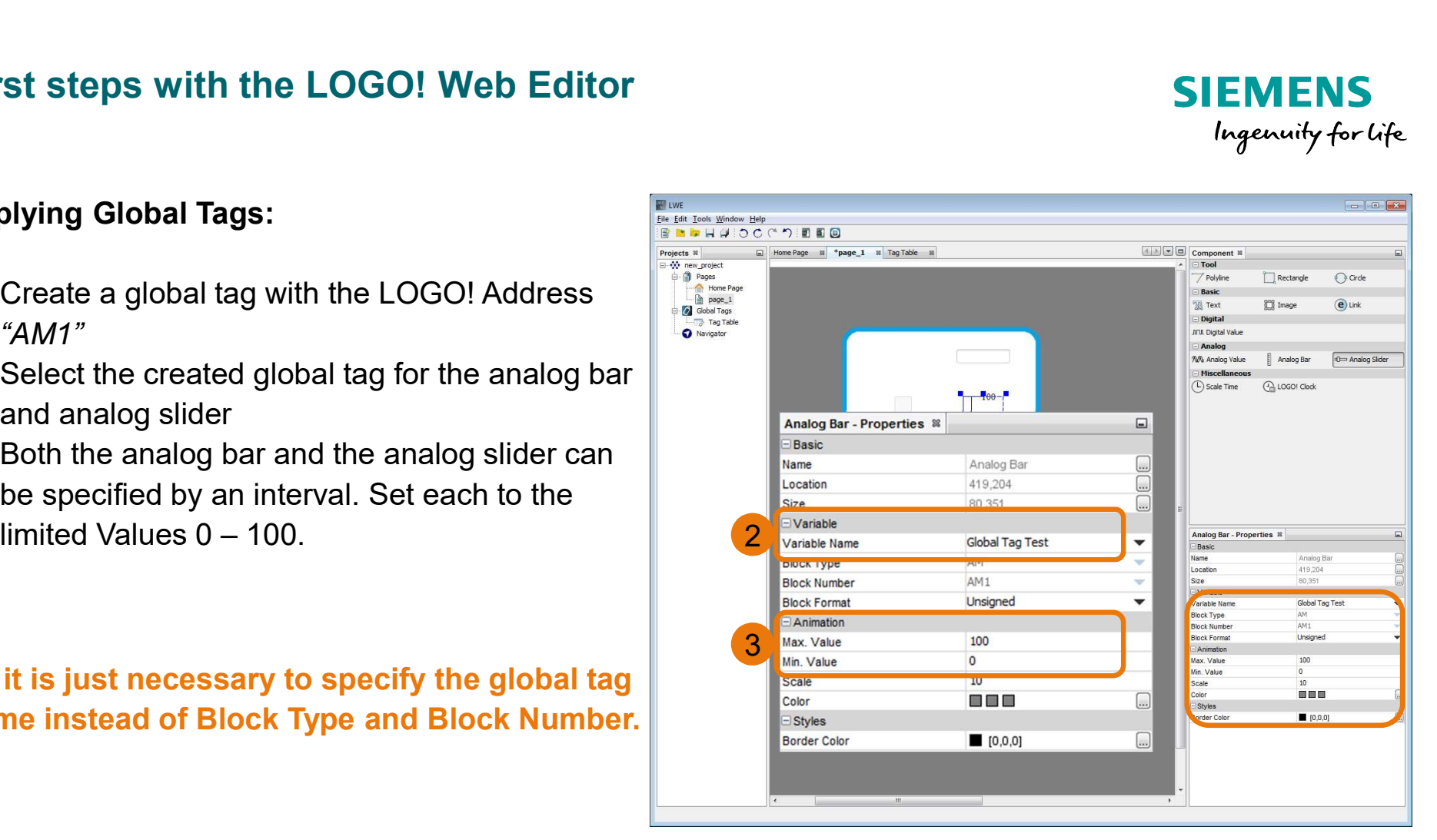

**SIEMENS** 

Ingenuity for life

unrestricted © Siemens AG 2017 Page 32 2/26/2018

#### The Navigator in the LOGO! Web Editor:

If there are more than one page, it should be able  $\frac{1}{\frac{1}{2} \cdot \frac{1}{2} \cdot \frac$ to navigate to the other pages. LOGO! Web Editor offers a navigator to manage this task.

- 1. Double click on the Navigator at the Project pane
- 2. Drag and drop a "Navigator Item" into the editor pane for each page
- 3. Link a page (Here the first link was linked to the Home Page)
- 

Now download the website on your LOGO! and open your browser again.

![](_page_32_Picture_8.jpeg)

**SIEMENS** 

Ingenuity for life

unrestricted © Siemens AG 2017 Page 33 2/26/2018

1. The navigator is located on the left side.

Hint: The navigator can be docked on the left and right side of the customized website. Dock the navigator on the left side to ensure that the navigator is easier to locate at websites with different resolutions.

2. Click on the respective website to get to this website.

Click on "page 1" to test the function of the navigator in your browser. (The name of a page can still be changed afterwards in the LOGO! Web Editor)

unrestricted © Siemens AG 2017

Page 34 2/26/2018

![](_page_33_Picture_7.jpeg)

![](_page_33_Picture_8.jpeg)

![](_page_33_Picture_9.jpeg)

**SIEMENS** 

#### Designing digital components

This is one of the most important feature for our customers. This feature enables the customized design of the website. The LOGO! Web Editor offers many possibilities.

Supported image formats in the LOGO! Web Editor:

- 1. JPG/JPEG: image (rectangular, nontransparent)
- 2. PNG: images in any shape (without frame) (GIMP can be used to design these images)
- 3. GIF/TIFF: animated images (GIMP can be used to design these animations)

![](_page_34_Picture_6.jpeg)

**SIEMENS** 

Ingenuity for life

unrestricted © Siemens AG 2017 Page 35 2/26/2018

#### Thank you for your attention

![](_page_35_Picture_1.jpeg)

![](_page_35_Picture_2.jpeg)

Subject to changes and errors. The information given in this document only contains general descriptions and/or performance features which may not always specifically reflect those described, or which may undergo modification in the course of further development of the products. The requested performance features are binding only when they are expressly agreed upon in the concluded contract.

All product designations, product names, etc. may contain trademarks or other rights of Siemens AG, its affiliated companies or third parties. Their unauthorized use may infringe the rights of the respective owner.

#### siemens.com

unrestricted © Siemens AG 2017 Page 36 2/26/2018